# Amazon A to Z

#### How to Access

Use the same link for both desktop & mobile:

## **https://atoz.amazon.work**

Click the **menu icon** to view other pages.

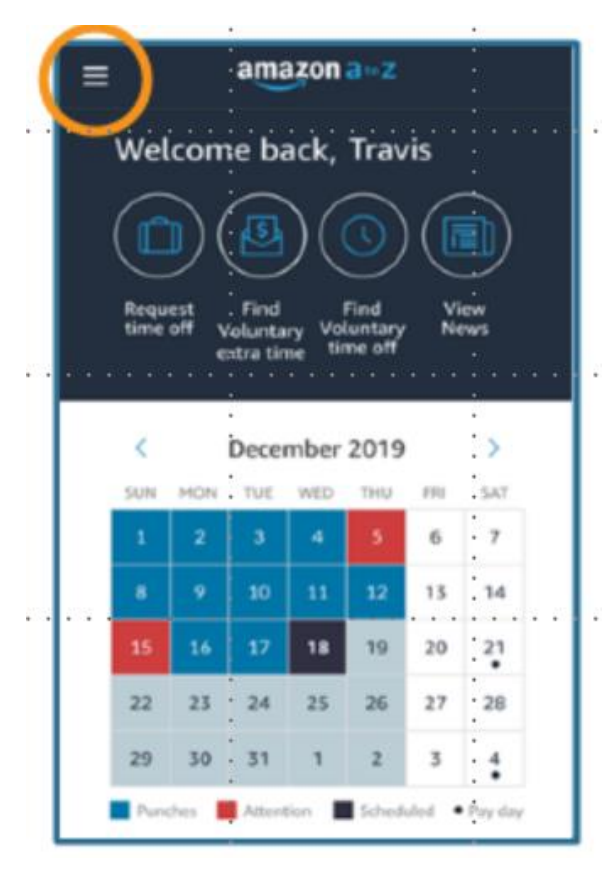

## Viewing your Schedule

• Scroll past the pay calendar and you will find your upcoming shifts which can be managed from here.

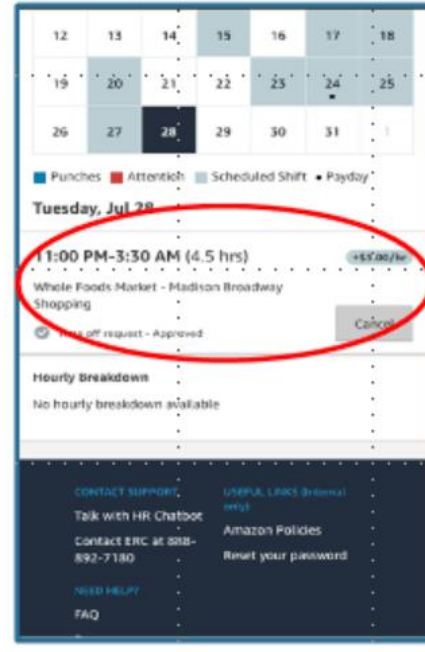

• Click on Find Shifts".

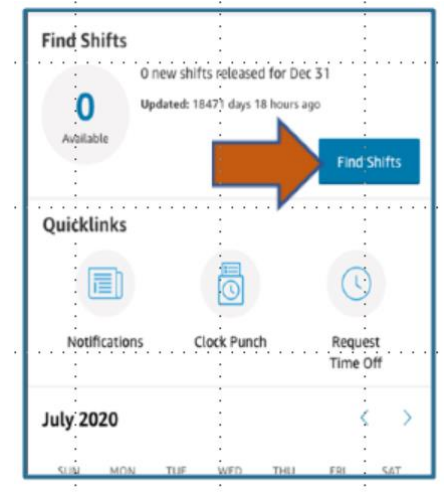

• Shifts which have a pay surge will be visible in the top right corner.

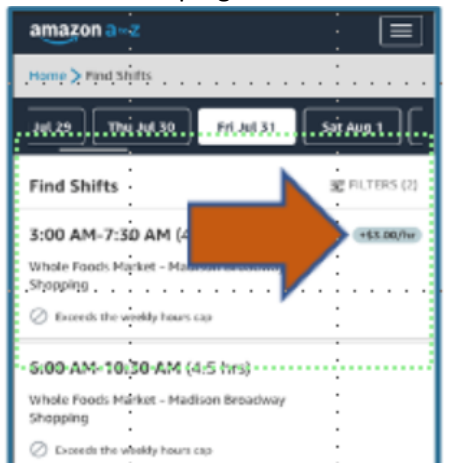

# Cancel a Shift

From this screen you can also manage your shifts to include canceling a shift.

You will see a note if canceling the shift will result in an attendance occurrence.

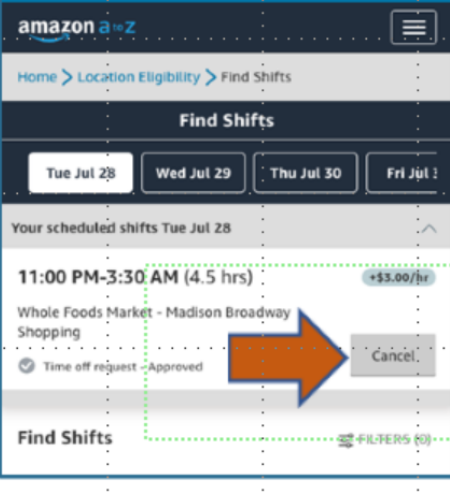

## Enable notifications

Click on *"Notification Preferences*".

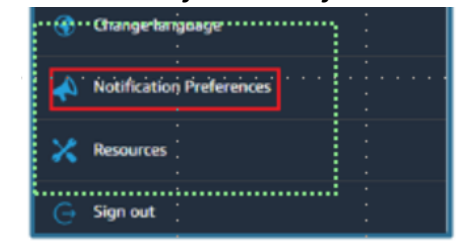

- Set your preferred notification settings. o Tip: "SMS" is text messaging.
- o Standard messaging rates apply

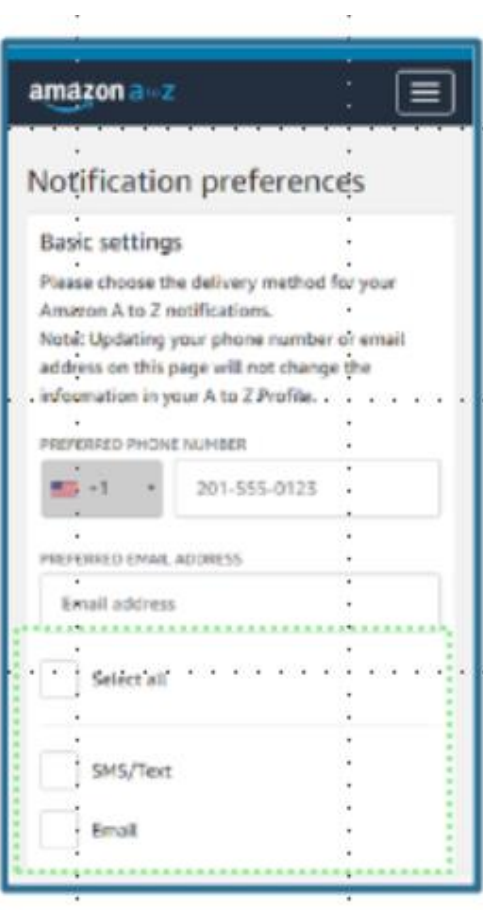

 To save your updates, you must read and accept the acknowledgement by checking the box that you agree to receive notifications from A to Z.

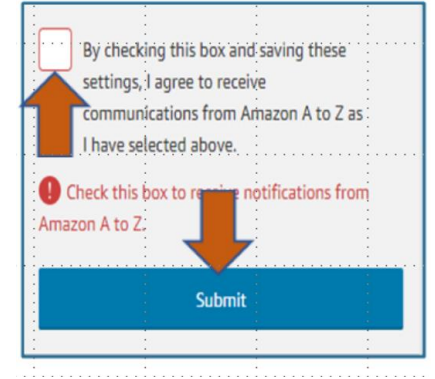

 To save your updates, you must read and accept the acknowledgement by checking the box that you agree to receive notifications from A to Z.

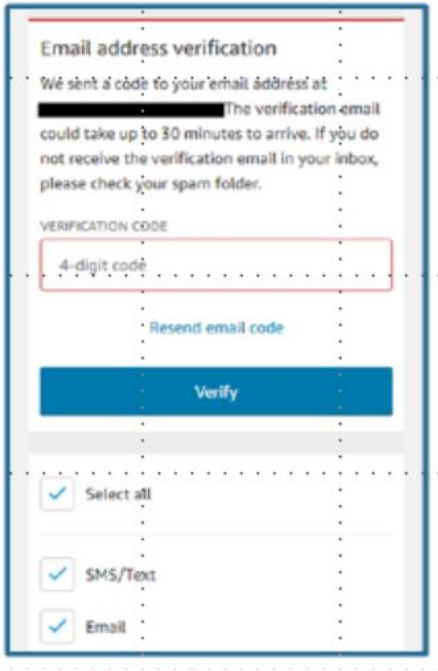

## Issues?

- First try **clearing your device's Cache and saved Cookies** in your browser's History to ensure no other credentials are creating conflict. If prompted, choose to clear the Cache and Cookies "from the beginning of time". For complete how-to, type "how to clear the Cache and Cookies on (insert device name)" in a search engine.
- If clearing the Cache and Cookies does not work, your password may be expired.
- If issues persist, reach out to your Manager.

## Please Keep in Mind:

- Amazon A to Z is still growing! Provide feedback to your Manager and we will make sure Developers fix any issues with this new platform as quick as possible.
- Remember to check your dashboard to see shift information and view your Super User status.

o